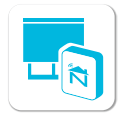

# **NEO SMART BLINDS** Support technique

*Recommandations pour ajouter un nouveau Smart Controller modèle C-BR300 à un compte*

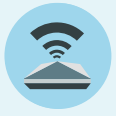

#### Pour le modèle C-BR300 seulement Il n'y a pas de modifications pour les modèles de

Smart Controller WC100 et C-R200.

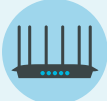

### Applicable pour certains routeurs et modems Wi-Fi récents

Si votre Smart Controller C-BR300 rencontre des difficultés lors de la configuration initiale et de la connexion Internet, ajuster les paramètres de votre routeur pourrait être la solution. **Commencez par désactiver** une fonctionnalité du routeur qui pourrait être appelée "orientation de bande", "Smart Connect", "optimisation de bande" ou **"commutation automatique de réseau"**. **Cette étape est cruciale pour s'assurer que le Smart Controller se connecte au signal WiFi approprié, en particulier la bande 2,4 GHz.**

De plus, envisagez de **désactiver temporairement le signal WiFi 5 GHz dans les paramètres de votre routeur**. Cette action garantit que le Smart Controller se connecte exclusivement au réseau 2,4 GHz, ce qui est nécessaire pour son bon fonctionnement pendant la configuration. Ces modifications des paramètres du routeur sont destinées à être temporaires. **Une fois que votre Smart Controller C-BR300 est connecté avec succès au réseau 2,4 GHz, vous pouvez réactiver le signal 5 GHz sur votre routeur**, préservant ainsi sa pleine fonctionnalité pour d'autres appareils.

#### Si les changements de configuration du routeur ne résolvent pas le problème, suivez les recommandations et les étapes de dépannage dans le même ordre que présenté ci-dessous.

A. Ayez le mot de passe Wi-Fi correct à portée de main. En cas de doute, utilisez un téléphone pour vous connecter au même Wi-Fi que le Smart Controller sera configuré et effectuez une recherche sur Google. Si tout fonctionne, vous avez le bon mot de passe.

B. À l'aide de l'application Neo Smart Blinds, lancez le processus d'ajout de Smart Controller et suivez les étapes 1 à 4 comme indiqué dans l'application.

C. À l'étape 5, ne touchez pas le bouton "Suivant" dès qu'il apparaît à l'écran. **Attendez 10 secondes supplémentaires et observez la LED du Smart Controller. Identifiez le scénario qui correspond le mieux et suivez les instructions.**

D. Une fois que le Smart Controller est ajouté avec succès:

- 1. Si des prolongateurs WiFi ont été éteints, rallumez-les.
- 2. Procédez à l'ajout de stores et à la création d'horaires comme d'habitude.

## La DEL clignote en blanc

- 1. Fermez le processus d'ajout de Smart Controller.
- 2. Éteignez tous les répéteurs WiFi, le cas échéant.

3. Redémarrez ou éteignez et rallumez le routeur WiFi, puis attendez 1 à 2 minutes jusqu'à ce que le routeur WiFi soit de nouveau en ligne.

4. Revenez à l'**étape B** ci-dessus.

# La DEL clignote lentement en orange

1. Attendez quelques minutes, le Smart Controller termine la mise à jour du firmware.

2. Revenez à l'**étape C** ci-dessus.

Le redémarrage du Smart Controller pendant le processus d'ajout ne résoudra pas les problèmes, de même que la suppression du Smart Controller du compte en cas de comportement inattendu.

# La DEL NE clignote PAS en bleu/vert

1. Veuillez ne pas quitter le processus d'ajout de Smart Controller (**laissez le téléphone tel quel**) et **ne pas appuyer sur les boutons** à l'arrière du Smart Controller.

2. Éteignez tous les prolongateurs Wi-Fi, le cas échéant.

3. Redémarrez ou mettez hors tension le routeur Wi-Fi et attendez 1 à 2 minutes jusqu'à ce que le routeur Wi-Fi soit de nouveau en ligne.

4. Observez le voyant DEL du Smart Controller et attendez qu'il commence à clignoter en bleu/vert.

5. Dans l'application Neo Smart Blinds, appuyez sur le bouton **Suivant** dès qu'il est disponible.

# La DEL clignote en bleu/vert

1. Appuyez sur le bouton **Suivant** et terminez le processus.

*Si le Smart Controller continue de rencontrer des problèmes, si d'autres symptômes surviennent, ou si vous avez besoin d'une assistance supplémentaire, veuillez consulter notre guide en ligne sur notre site Web (Smart Controller > Troubleshooting > C-BR300 model: Issues when adding to the account)ou contactez notre support technique. Nos bureaux sont fermés les jours fériés au Canada.*